# ハンディシステム 取扱説明書

## 【はじめに】

 本説明書でご説明するハンディは、その操作において画面を直接タッチして行うタッチパネル方式に なっています。操作は画面をタッチする事と、キーボードにより入力する事で行えます。

ここでは、ハンディの操作において共通的な内容や注意点をご説明します。

○ 操作モード

操作モードは大きく二つに分かれます。一つは「タッチモード」、もう一つは「入力モード」です。

「タッチモード」は画面をタッチすることにより操作を行いますが、「入力モード」となっている場合は、 それを解除しないと「タッチモード」による操作を行えません。 「入力モード」の解除は入力待ち画面(画面の入力項目に「■・・・」が表示されている状態)で キーボードの「入力」キーを押すことにより行うことができます。

「入力モード」は入力項目に対してキーボードの数字の入力(ペンスキャナでの商品コードの入力含む) を行います。数字を入力した後必ず「入力」キーを押して下さい。入力を間違えた場合、「クリア」キーを 押すことにより入力し直しができます。逆に「タッチモード」の時はキーなどの入力ができません。その 場合入力したい項目をタッチすることにより入力ができます。

○ 電源投入・切断

電源を入れる場合は「電源」キーを押して下さい。「中村冷菓 system menu」画面が表示されます。 電源を切る時は「中村冷菓 system menu」画面で「システム終了」をタッチして下さい。

また、ハンディの操作をしばらく行わずにいると自動的に電源が切断されますが、操作の途中や 処理画面のままで自動切断を行うとハンディが誤動作を起こす可能性があるのでなるべく手動で 電源を切るようにして下さい。

○ バッテリーの充電

ハンディは受電式のバッテリーにより動作します。バッテリーの充電不足や長時間の利用により、 バッテリーがなくなると動作できないだけでなく、情報の正しい記録などができなくなる場合があります。 また、電池が切れたまま長時間放置しておくと、ハンディ内の情報が失われる可能性があります。 絶えず十分な充電・定期的な交換を心がけてください。

○ その他注意(下記の誤った操作を行うと故障の原因になります。)

・通信用モデムカードを抜き差しする時は、必ず電源が切れている事を確認して下さい。

・電源を入れたままバッテリーを抜かないで下さい。

## 1.売上処理(売上・見本・返品・現金店入金・伝票印刷)

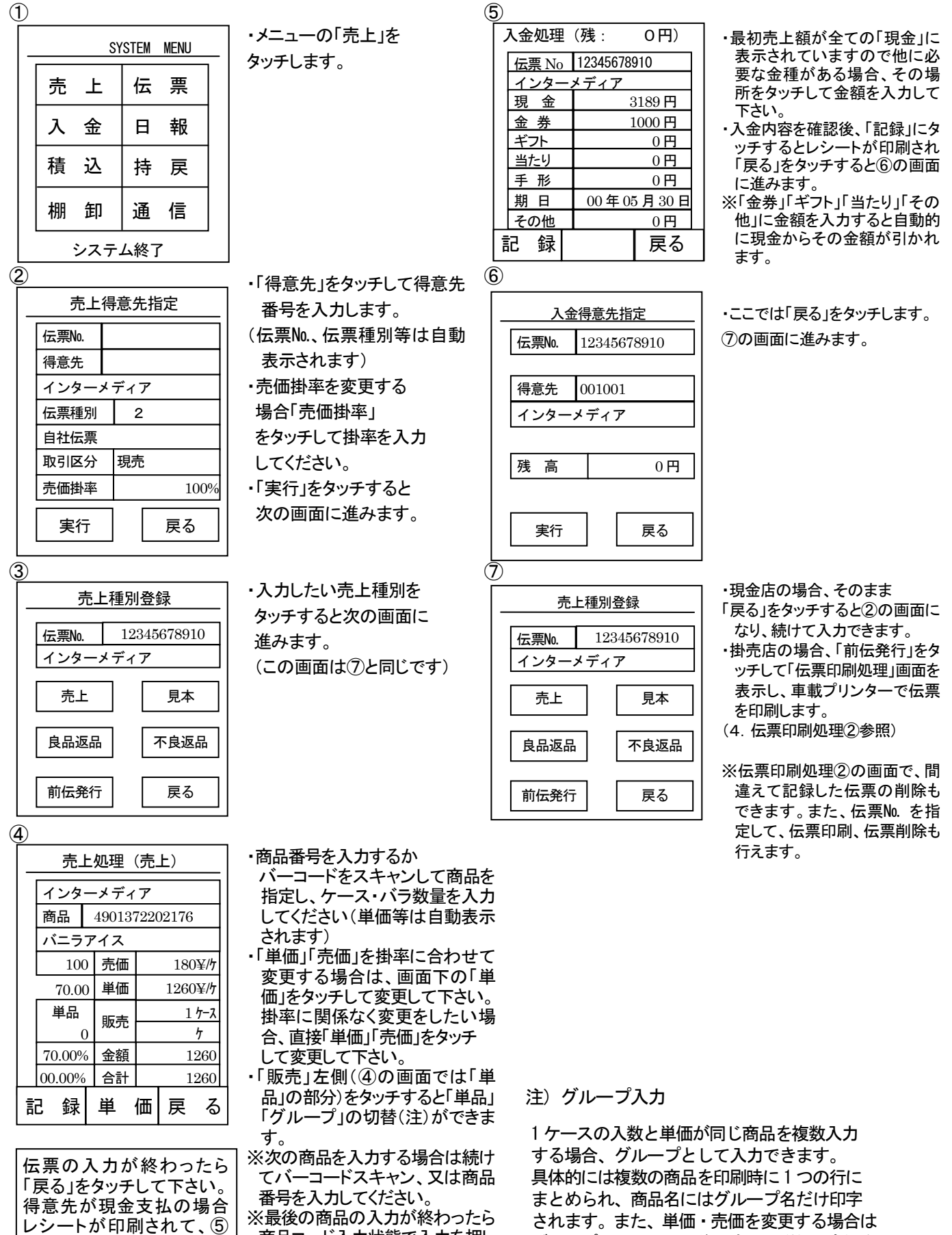

商品コード入力状態で入力を押し て必ず「記録」をタッチしてくださ <u>い。</u>

の画面に進みます。 ………………………………<br>掛売店の場合、 ⑧の画面に

進みます。

されます。また、単価・売価を変更する場合は グループで入力した最後の商品の単価・売価を 変更して下さい。

## 2. 入金処理(基本的には掛売店の入力の入力を行います。)

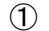

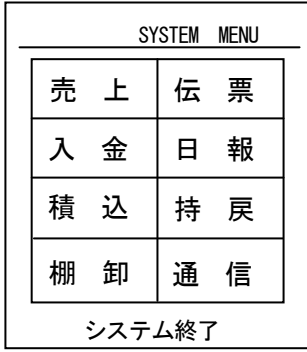

・メニューの「入金」をタッチします。

②

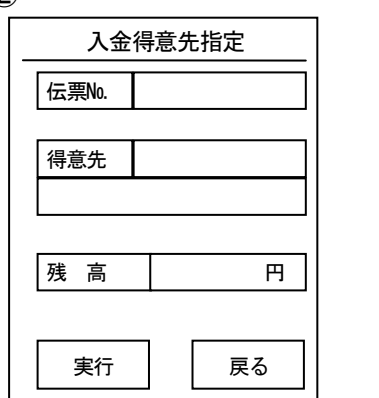

- ・「得意先」をタッチして得意先番号を入力します。
- ・「実行」をタッチすると次の画面に進みます。

③

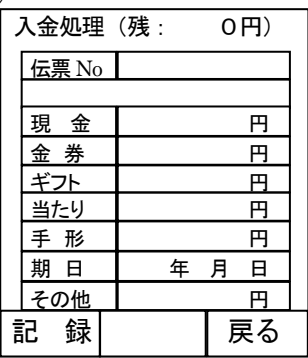

- ・必要な金種をタッチして金額を入力してください。
- ・入金内容を確認後、「記録」→「戻る」の順に
	- タッチすると前の画面に戻ります。

④

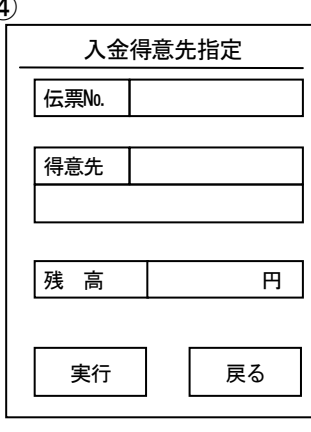

・「戻る」をタッチするとメニューに戻ります。

#### 3. 入出庫処理(積込・持戻・棚卸) ※積込・持戻・棚卸ともに入力手順は同じです。

 $\odot$ 

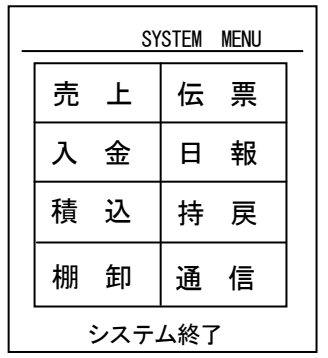

・入力したい出庫処理(積込・持戻・棚卸)のボタンを タッチします。

②

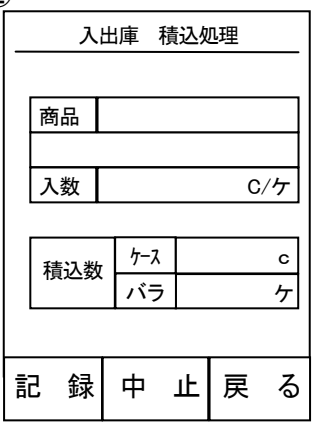

- ・商品番号を入力するか、バーコードをスキャンして商品を 指定します。
- ・積込(持戻・棚卸)するケース数を入力してください。
- ・積込(持戻・棚卸)するバラ数を入力してください。
- ・入力し直したい時は「中止」を押すとクリアされます。
- ・商品・ケースバラ数が正しければ「記録」をタッチして下さい (レシートに 1 件印字されます)
- ・引き続き商品を入力したい場合はそのまま次の商品を入力 して下さい。
- ・「戻る」をタッチすると前の画面に戻ります。

#### 4. 伝票印刷処理 ※「売上処理」の「前伝発行」も入力手順は同じです。

 $\circled{1}$ 

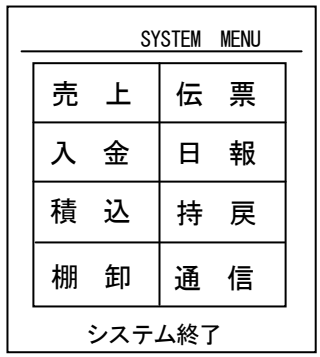

・メニューの「伝票」をタッチします。

②

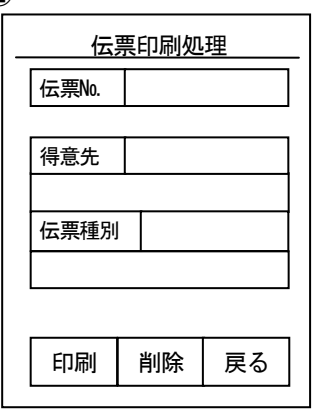

・「伝票№」をタッチして印刷したい伝票番号を入力します。 (前伝発行の場合は入力する必要はありません。)

・画面に表示された得意先名と伝票種別を確認して、 車載プリンタに伝票をセット後「印刷」をタッチして下さい。 (印刷する伝票が2枚以上にまたがる場合、1枚目の印刷が 終わったら次の伝票を入れて下さい。)

・「戻る」をタッチすると前の画面に戻ります。

③

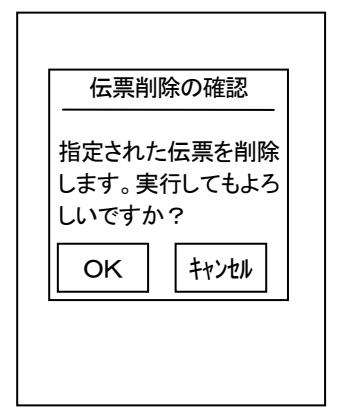

・伝票データを呼び出して、「削除」をタッチすると、 呼び出した伝票データを削除できます。左の画面で 「OK」をタッチすると伝票を削除できます。

### 5.通信処理(マスタ受信)

 $\mathcal{L}$ 

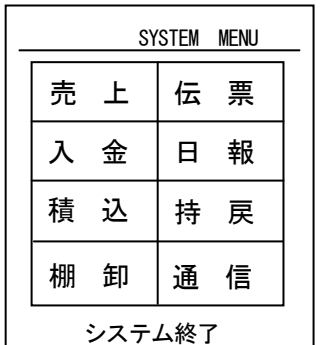

②

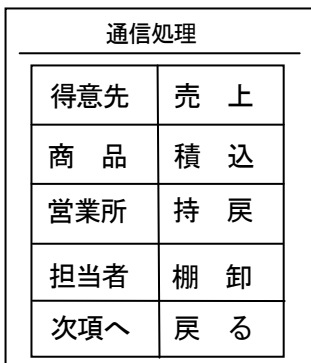

・メニューの「通信」を タッチします。

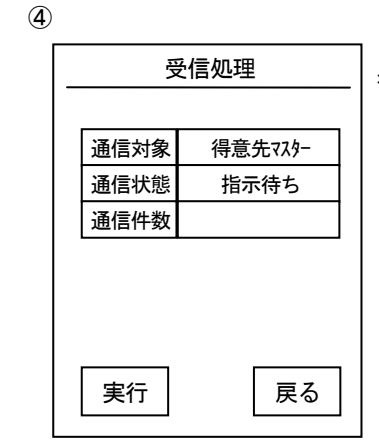

- ・通信アダプタのランプが点滅 していることを確認して「実行」 をタッチして下さい。 ・受信(送信)終了が出たら 通信終了です。 ・「戻る」をタッチすると
- ③の画面に戻ります。

画面を変え通信したい対象 をタッチします。 ・ハンディを通信アダプタにセ ットします。

・通信したい対象をタッチ します。この画面に処理が 無い場合は「次項へ」を タッチして「通信処理2」③に

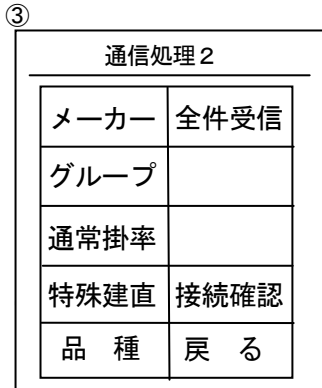

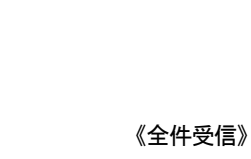

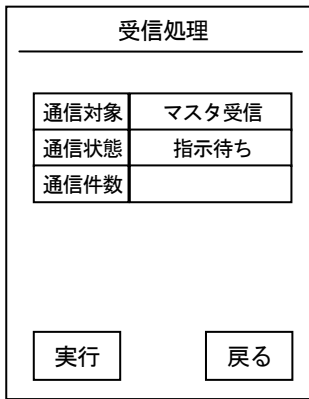

・すべてのマスタを受信します。 「通信対象」には受信中のマスタ が表示されます。

※注意※

・パソコン側であらかじめマスタの送信準備を行なってから、受信を実行して下さい。 (パソコンで送信しながらの受信実行ではありません)

・ハンディでの受信処理は、連続して行なうことが可能です。

### 6.通信処理 その2(売上データ送信)

 $\mathcal{L}$ 

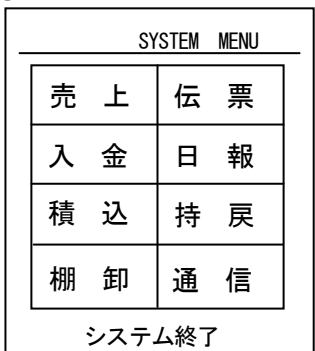

・メニューの「通信」を タッチします。

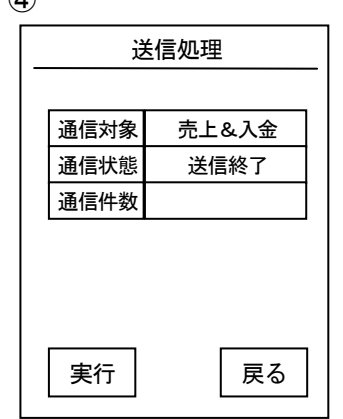

 $\Omega$ 

・受信(送信)終了が出たら 通信終了です。 ・「戻る」をタッチすると③ の画面に戻ります。

②

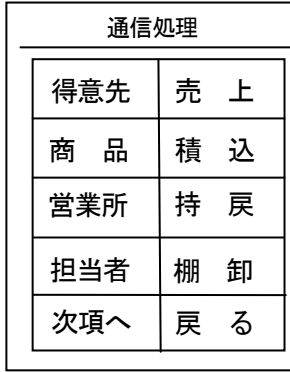

・「売上」をタッチします。

③

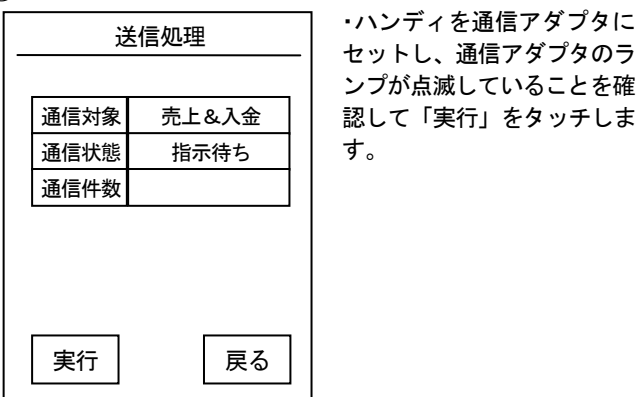

#### ○売上データ送信後の注意

・ハンディから売上データ送信後、必ずパソコン側で受信処理を行なってください。

・パソコン側での受信処理は、ハンディ1台ごとに行なってください。

## 7. システム情報 ※この画面は基本的には操作する必要はありません。

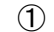

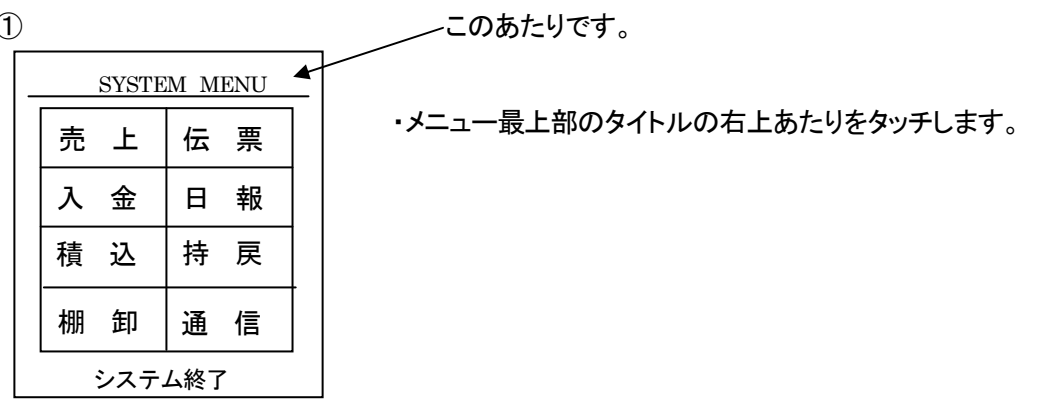

②

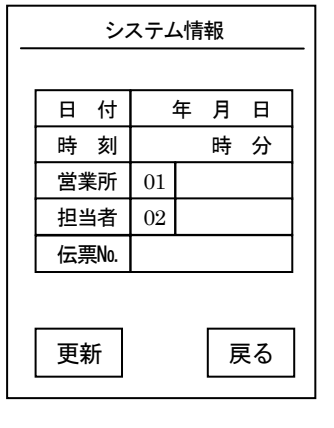

・変更したい内容をタッチして必要な値を入力して 下さい。

(日付・時刻は変更できません。)

・伝票番号は次に登録される伝票番号になります。

・「戻る」をタッチするとメニューに戻ります。

- 8. その他 ハンディの日付・時刻を変更する場合、エラーになった場合
	- 電源を入れた状態で、裏側の「リセットボタン」を先の細いもので押します。
	- 画面が暗くなっている状態で、「SFT」「CLR」「F2」の 3 つボタンを同時に押し続けます。
	- 画面が表示されたら、手を放します。
	- 「1.コントロールパネル」をタッチして画面を開き、「日付/時刻」をタッチして「ENT」を押します。
	- 「日付/時刻のプロパティ」の画面が開き、カレンダーが表示されます。
	- カレンダーから設定する日付をタッチします。
	- 時間の「時」の欄をタッチして、数字で入力します。
	- 同様に「分」「秒」も入力し、「適用」ボタンをタッチします。
	- 画面右上の「OK」をタッチして画面を終了します。
	- 画面右上の「×」をタッチして画面を終了します。
	- 「0.終了」をタッチすると電源が切れます。
	- 電源を入れると通常のメニューが表示されます。

※ハンディ使用中、エラーが発生した場合

上記①②③の操作後、①②②の操作を行ってください。